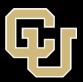

# Accessibility Tips Series PowerPoint

#### **Essentials for PowerPoint accessibility**

- What works in Word and Google Docs applies to PowerPoint as well!
- Use an accessible template to create your slides.
- Use the slide layouts provided by the template.
- Each slide must have a unique title.
- Avoid adding text boxes.
- Check the reading order of each slide.

## Find an accessible template (Office 365)

- Open PowerPoint.
- Select File > New.
- Type "Accessible Templates into the search both.
- Select your preferred template.

| New                               |                                     |                                         |                       |
|-----------------------------------|-------------------------------------|-----------------------------------------|-----------------------|
|                                   | Teacha<br>Rouse                     |                                         |                       |
| Blank Presentation                | Classic corporate teach a c         |                                         |                       |
| Accessible Templates              |                                     | ٥                                       |                       |
| Suggested searches: Presentations | Themes Education Charts Diag        | rams Business Infographics              |                       |
| QuickStarter                      | PRESENTATION<br>TITLE<br>Figure Tem | CONTOSO<br>ALL-HANDS<br>Martine Martine | Presentation<br>Title |
| Start an outline                  | Geometric color block               | Carneo all-hands presenta               | 3D float design       |
| Shopes<br>Steam New               | Annual<br>review                    | PICK DICK                               | PITCH DECK            |
|                                   |                                     |                                         |                       |

Prepared by the Center for Inclusive Design and Engineering, 2023

# Apply a slide layout

- 1. Go to the Home menu, select the drop-down arrow on the **New Slide** button.
- 2. Choose a layout from the options presented.

#### Change a slide layout

- 1. Right click a slide, select Layout.
- 2. Choose a layout option.

## Add a slide title

- 1. Type your title into the title box.
- 2. If you do not see a title box, your slide will be inaccessible!

## Hide a slide title

Every slide in a PowerPoint presentation **must have a title**. You may not want that title to be visible though.

1. Use the **Zoom Slider** to shrink the slide view. This creates gray space above your slide.

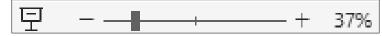

- 2. Select the slide's title box.
- 3. Drag the title box off the slide, all the way onto the gray space.

## Avoid duplicate slide titles

Each slide must have a unique title. For multiple slides on the same topic do the following:

1. Add a slide title to the fist in the group of topical slides

2. For two slides on a topic, title the second: **Slide Title (continued)** Prepared by the Center for Inclusive Design and Engineering, 2023

- 3. For two or more slides on the same topic, title the initial slide **Slide Title (1 of 3).**
- 4. Title the subsequent slides: Slide title (2 of 3) and Slide Title (3 of 3)

#### Check each slide's reading order

If you used an accessible template, each slides reading order should be good to go.

- 1. Select a slide whose order you want to check.
- 2. Click on an empty space in the upper left corner of the slide.
- 3. Press the tab key to move trough the parts of the slide. The order elements are highlighted is the order they are read.

#### Adjust a slide's reading order

- 1. Go to the **Review** menu.
- 2. Select the drop-down arrow on the **Check Accessibility** button.
- 3. Select Reading order pane.

The reading order pane will appear in a side bar to the right of the slide. Slide elements are numbered in relation to their reading order.

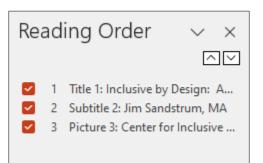

- 1. Select a slide element to reorder.
- 2. Use the up and down arrows in the reading order pane to adjust its order in the list.

# **Additional Tips**

- Video and multimedia content must be captioned.
- Generally, it is better to link videos than to embed them in PowerPoint.
- Avoid using slide animations.
- Save your PowerPoint as PDF to make it more accessible when sharing the document with your audience. Remember to run the Accessibility Checker in Acrobat and fix reported issues.

#### **Additional Resources**

Make PowerPoint presentations accessible - Microsoft Support

Full Link:

https://support.microsoft.com/en-us/office/make-your-powerpointpresentations-accessible-to-people-with-disabilities-6f7772b2-2f33-4bd2-8ca7-dae3b2b3ef25#bkmk\_topwin

Adobe Accessibility Checker Full Check

Full Link:

https://www.adobe.com/accessibility/products/acrobat/using-acrobat-pro-accessibility-checker.html/